# **Clinical Care - Ambulatory 1 Organiser – Updating Patient Status**

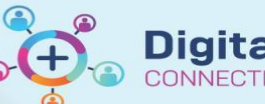

**Digital Health Quick Reference Guide** 

# **This Quick Reference Guide will explain how to:**

Update the patient status in ambulatory organiser

### **Definitions:**

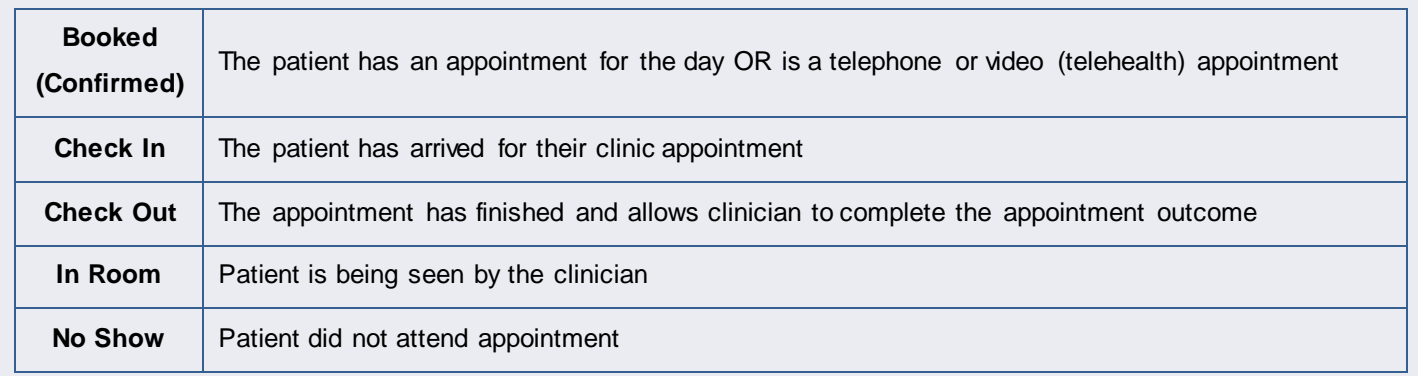

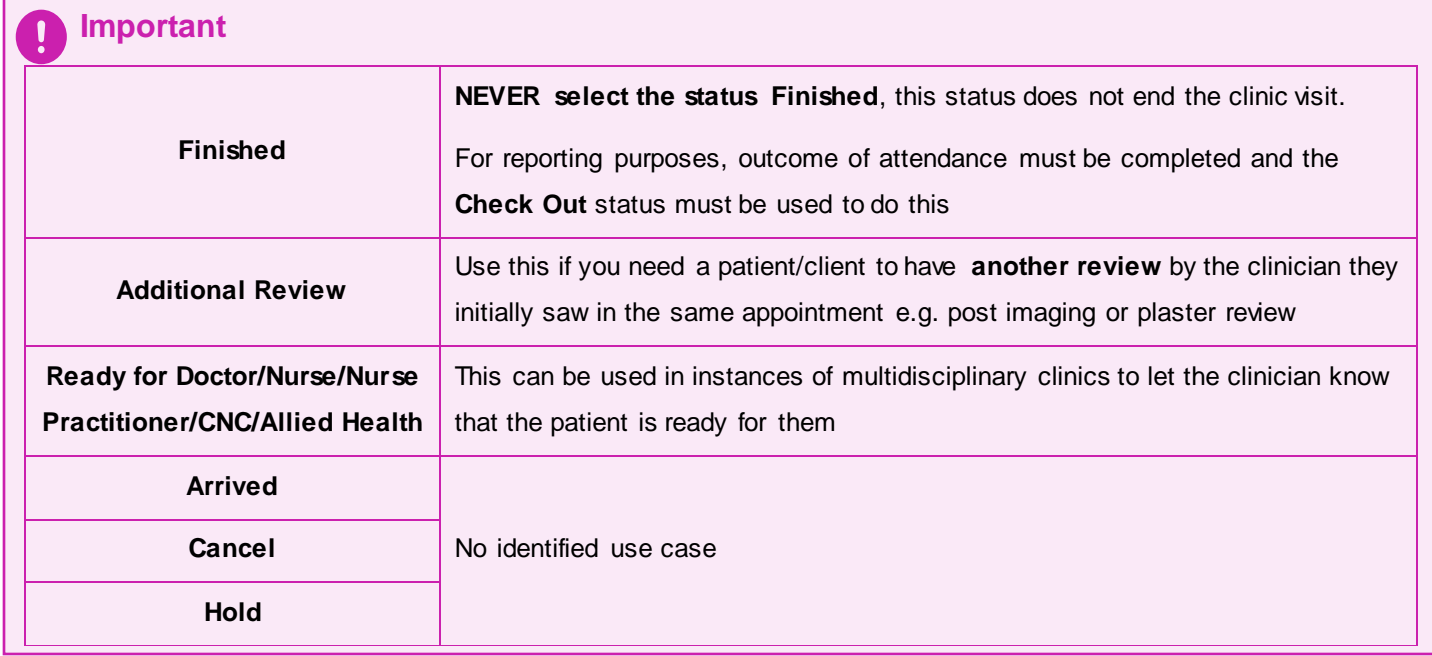

See **QRG Access and Set Up – Ambulatory Organiser Select a Resource** to set up a clinic list

# **Table of Contents**

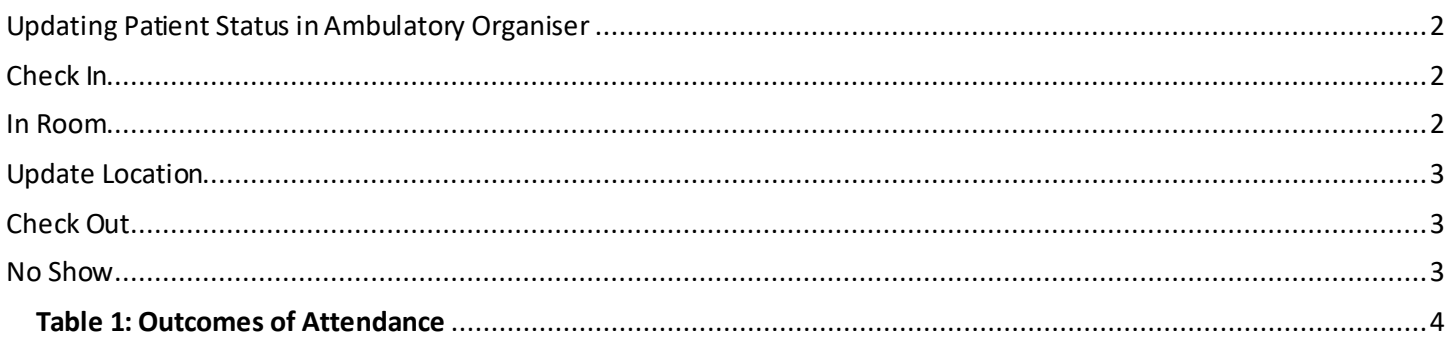

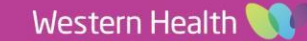

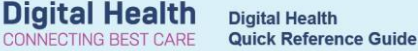

# <span id="page-1-0"></span>**Updating Patient Status in Ambulatory Organiser**

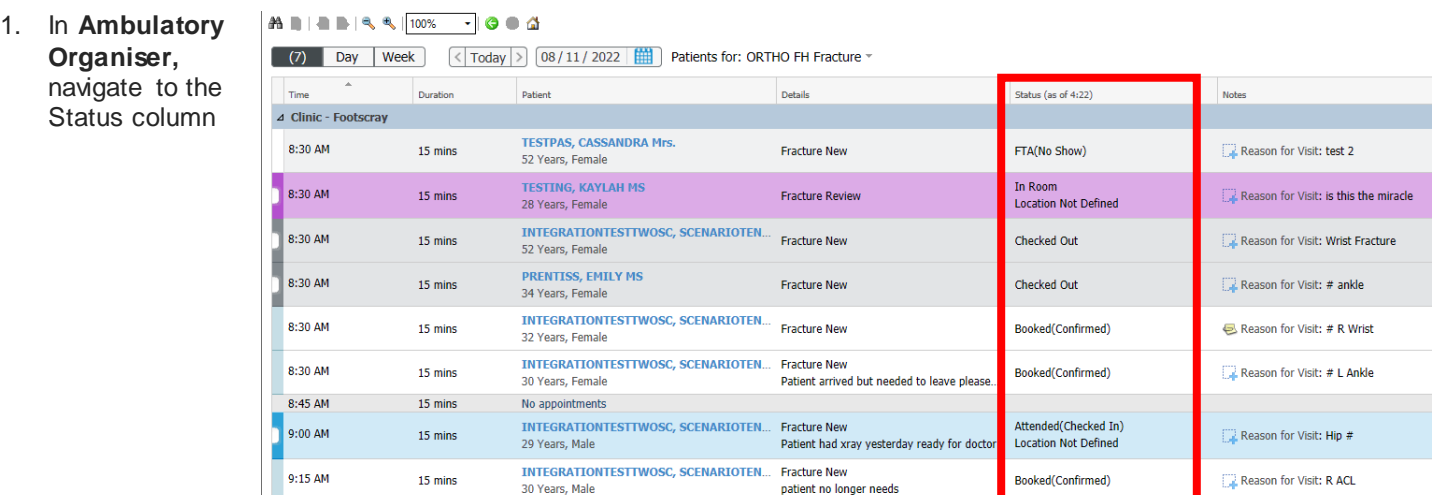

2. To update the status of a patient, left click on the status and select the relevant status

## <span id="page-1-1"></span>**Check In**

Use this status to indicate that a patient has arrived for their clinic appointment

- 1. Left click on Status **Booked (Confirmed)**
- 2. Select **Check In**
- $\overline{\mathsf{OK}}$ 3. In the Check In window, click OK
- 4. In the Referral Check In window, click Complete

#### **Handy Hint**

- If *Required field not populated*. *Click 'OK' to set focus to the field* prompt box appears
- Click **OK** and completed the relevant mandatory field/s
- If the field required is *Healthe Life Portal Access Offered:* Select **No**
- Click Complete again once mandatory fields have been completed

5. Row will change to blue and status updates to **Attended(Checked In)**

#### <span id="page-1-2"></span>**In Room**

Use this status to indicate that the patient is being seen by the clinician

- 1. Left click on **Attended(Checked In)**
- 2. Select **In Room**
- 3. Row will change to purple and status updates to **In Room**

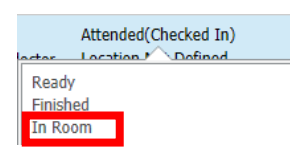

In Room **Location Not Defined** 

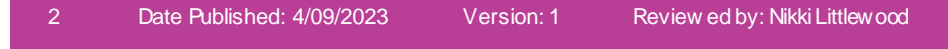

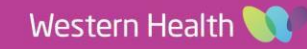

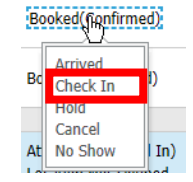

Attended(Checked In) **Location Not Defined** 

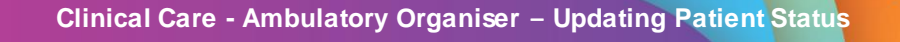

# <span id="page-2-0"></span>**Update Location**

Use this status to indicate the clinic room a patient is being seen in

- 1. Left click on **Location Not Defined**
- 2. Select the room that the patient is in
- 3. The status will update to the selected Room

## <span id="page-2-1"></span>**Check Out**

Use this status to indicate that the appointment has finished and to complete the appointment outcome

- 1. Left click on **In Room** or **Attended(Checked In)**
- 2. Select **Check Out**
- 3. Click on **Offer** tab
- 4. Complete **Outcome of Attendance** (See Table 1 for details**)**
- 5. Click OK **OK**
- 6. Row updates to grey and Status to **Checked Out**

## <span id="page-2-2"></span>**No Show**

Use this status to indicate that the patient did not attend their clinic appointment

- 1. Left click on Status **Booked (Confirmed)**
- 2. Select **No Show**
- 3. Complete DNA/Cancel Comments (this will be any information for the admin team)
- 4. Click on **Offer** tab
- 5. Complete **Outcome of Attendance** (See Table 1 for details**)**
- **OK** 6. Click OK
- 7. Row becomes light grey and status updates to **No Show**

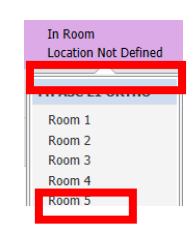

In Room Room<sub>2</sub>

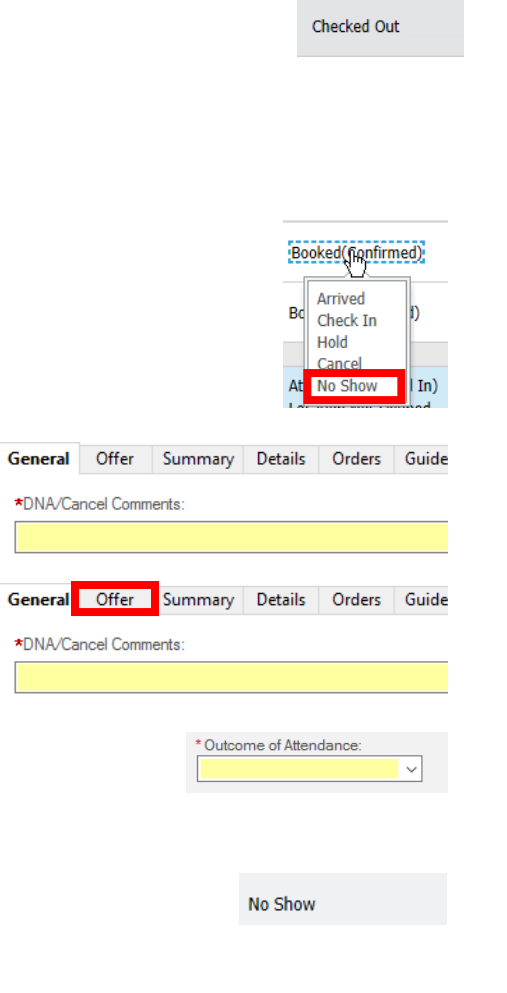

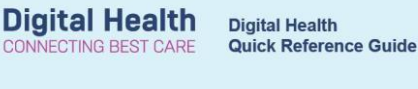

Orders

In Room

Details

Outcome of Attendan

Finished Hold Cancel **Check Out** 

Summary

General Offer

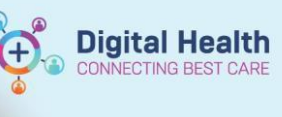

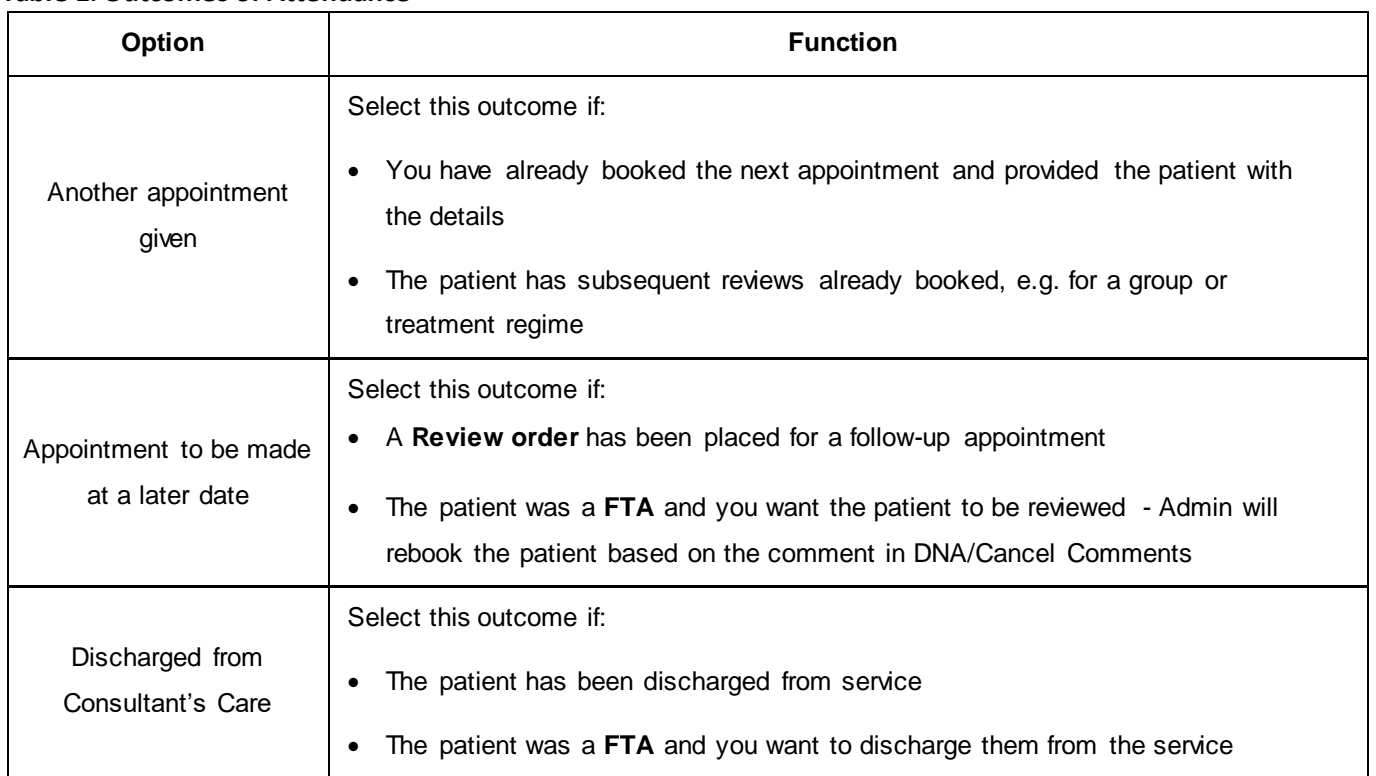

#### <span id="page-3-0"></span>**Table 1: Outcomes of Attendance**

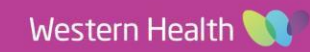